# スマホからパソコンに写真を送る方法

普段からスマホで写真を撮っているという人は多いはず。

特に高齢の方の中には、友達と会ったときに写真の見せ合いをしている人も多いと聞きます。 しかし、たくさんの写真を撮っていると心配になってくるのが、スマホのデータ容量。

最近のスマホは SD カードに対応していない機種もあり、日々増えるデータが容量を圧迫しが ちになっています。

それに、膨大な写真をスマホだけで管理するのもなかなか難しく、「できればパソコンで保存 して整理したい……」と考えている方もいるのではないかと思います。

そんな時に便利な「スマホの写真をパソコンに送る方法」と「パソコンの写真をスマホに送る 方法」を考えてみたいと思います。

#### 1. USB ケーブルで送る

最もシンプルなのが、USB ケーブルでスマホとパソコンをつないで送受信する方法です。 家にある USB ケーブルを使えれば問題はありませんが、中にはデータの送受信に対応してい ない場合もあるので注意が必要です。また、接続端子が違うと端子が合うケーブルを用意しな ければなりませんし、充電専用のケーブルではデータの送受信ができません。

USB ケーブルの準備ができたら、スマホとパソコンをつなぎます。

#### ①スマホと PC を USB ケーブルでつなぐ

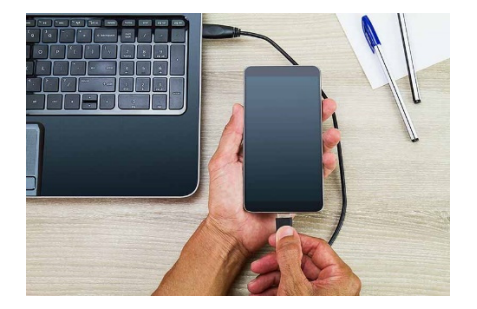

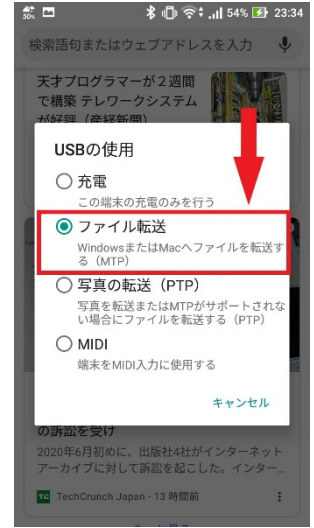

#### ②スマホを操作し、ファイルの転送を許可する

「ファイル転送」を選べば、写真や画像を含めたデータをまとめて送 受信することが可能。写真だけを送る場合は、「写真の転送」を選ん でも OK です。

### ③PC を操作し、スマホのフォルダーを開く

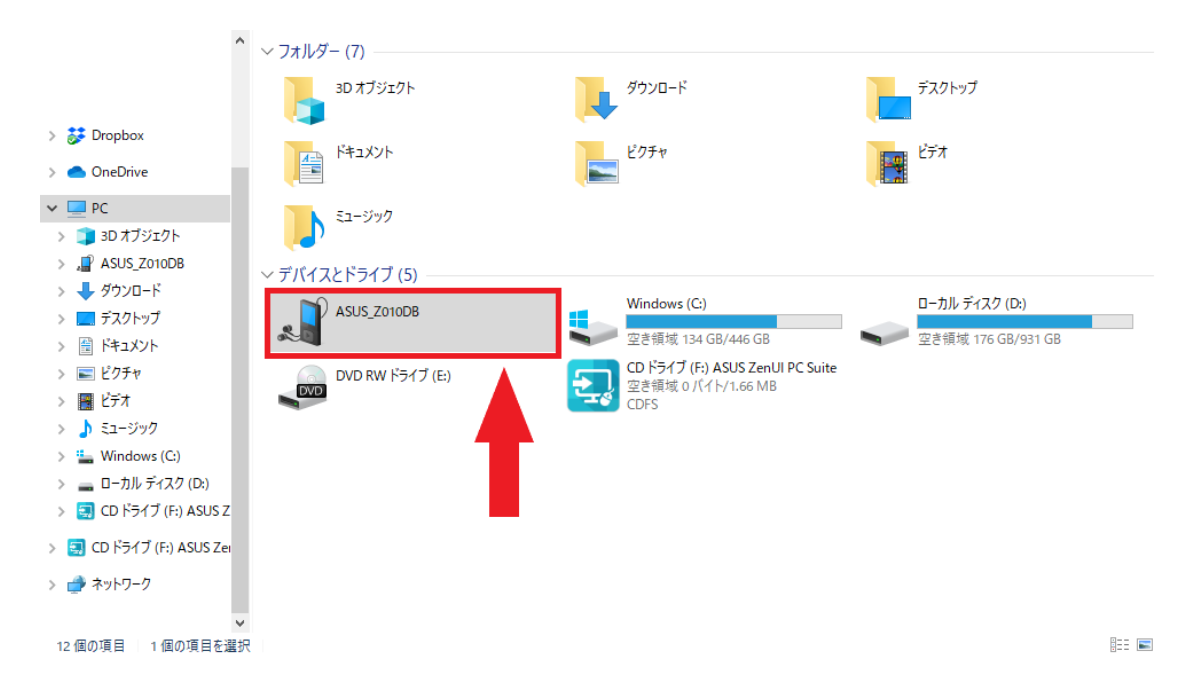

続いて、パソコン側で操作を行います。

②でファイルの転送を許可したら、パソコンでエクスプローラーを開きます。そこで、「デバ イスとドライブ」の中にスマホの端末名が表示されていれば OK。ダブルクリックして開きま す。

#### ④転送したいデータを探す

フォルダーを開いたら、あとは転送したいデータを探して、パソコン側にコピー&ペーストす るだけです。パソコンからスマホに転送する場合は、逆にパソコン上のファイルをコピペする だけです。

Android のスマホで撮影した写真は「Camera」「Picture」「DCIM」といった名前のフォルダ ーに保存されていることが多いです。見当たらない人は、右上の検索窓で検索してみてくださ い。

端末によっては別のフォルダー名になっている場合もあります。もし見つからないようでした ら、スマホを操作して写真アプリを開き、写真の情報をチェック(写真を長押しし、プロパティ ーを開くとファイル名とか撮影期日とか、どこに格納されているかの情報が出ます)して保存 先を確認してみてください。

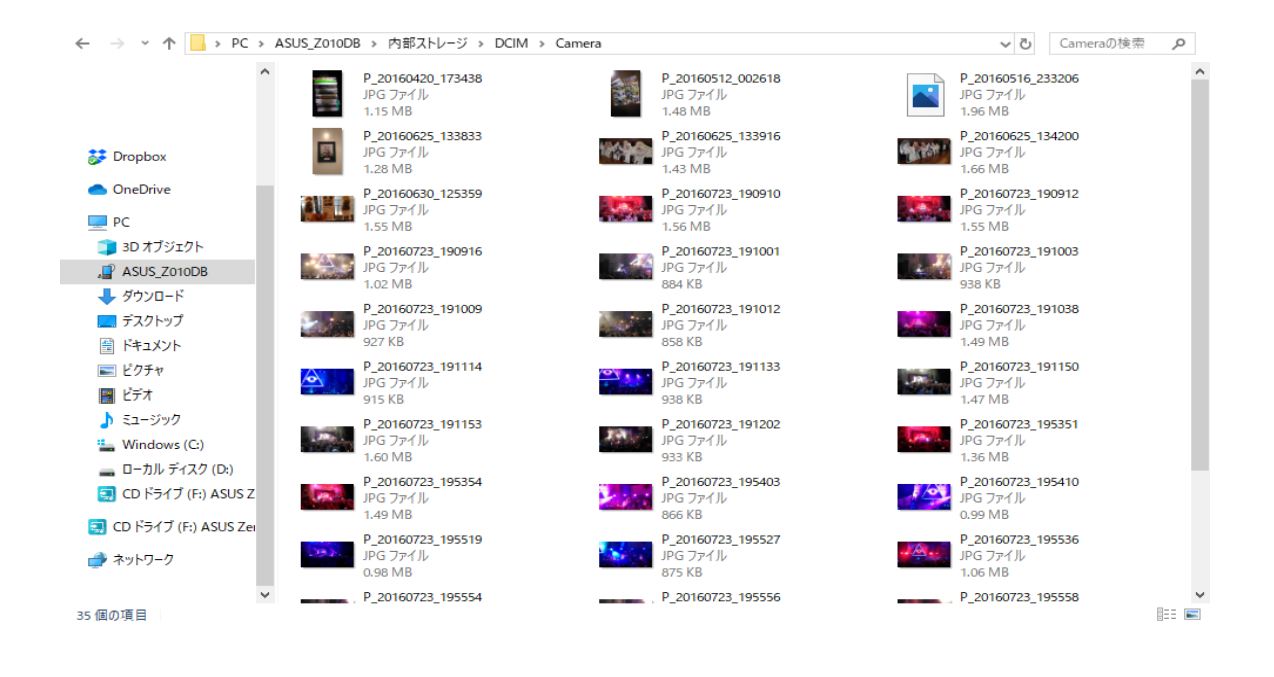

## 2. ファイル転送アプリを使って送る

手元に USB ケーブルがない場合は、ファイル転送アプリを利用するのもひとつの手。 USB ケーブルでやり取りをするよりも設定に若干の手間がかかりますが、複数のデータをま とめて、高速で送受信することができます。

ファイルの転送に対応したアプリは数多くありますが、代表的なものでは、CX ファイルエク スプローラーなどがあります。 CXファイルエクスプローラ

スマホに保存されたデータを管理するファイルマネージャーア プリであり、写真の整理に向いています。

同時に、PC と接続してデータを送受信する機能も搭載してお り、簡単な設定でファイルのやり取りをすることができます。 海外製のアプリですが、日本語にも対応しています。

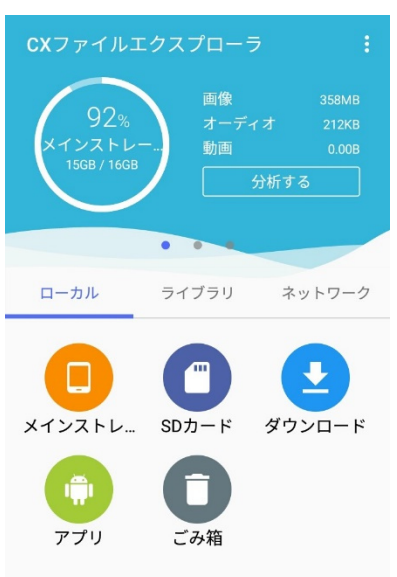

#### 3. クラウドアプリを使う

普段から写真アプリとして、クラウドアプリを利用している人も多いと思います。

Google フォト、Amazon Photos、iCloud Photos などがそれにあたります。

正確には「データを転送している」わけではなく、「オンラインのクラウドストレージに写真 を保存し、そこにスマホや PC でアクセスして閲覧・保存している」形。見方によっては、デ ータを逐一やり取りするより手軽かもしれません。

普段からクラウドアプリで写真を保存していれば、データを送受信する手間なく、パソコンで も写真を見ることができるので便利方法の1つです。

パソコン上で編集した写真をそのままアプリ上に保存すれば、編集後の写真をすぐにスマホで 確認することができます。

写真をスマホでもパソコンでも見られるようにしたい方や、日常的にパソコンで写真を編集し たい方には、クラウドアプリがいいかもしれません。

4.Windows10であれば Android™搭載スマートフォンを連携する方法

本田会員から説明を受けたものです。

連携には Microsoft 社が無償で提供している「スマホ同期管理アプリ – Windows にリンク」 を使用します。また、双方は同一の無線 LAN 環境(Wi-Fi)に接続されているか、もしくはモ バイルデータ通信の接続が必要となります。

①スタートメニューから「設定」を選択する

②Windows の設定メニューから「電話」を選択する

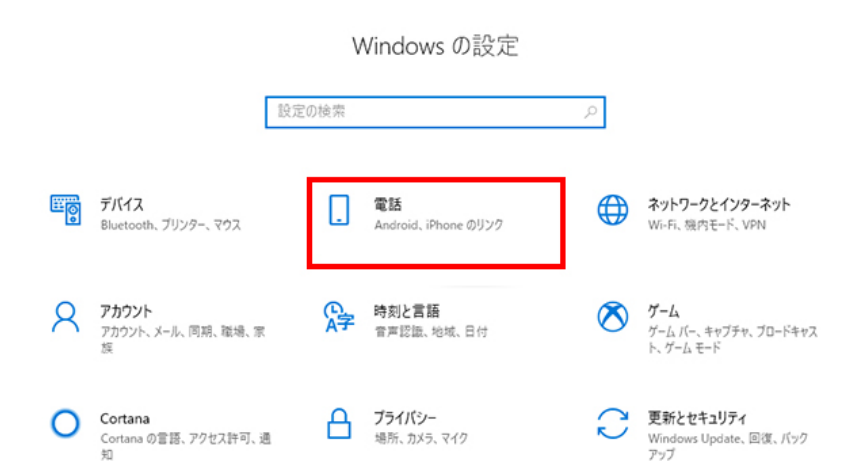

### ③「スマートフォンの追加」を選択する

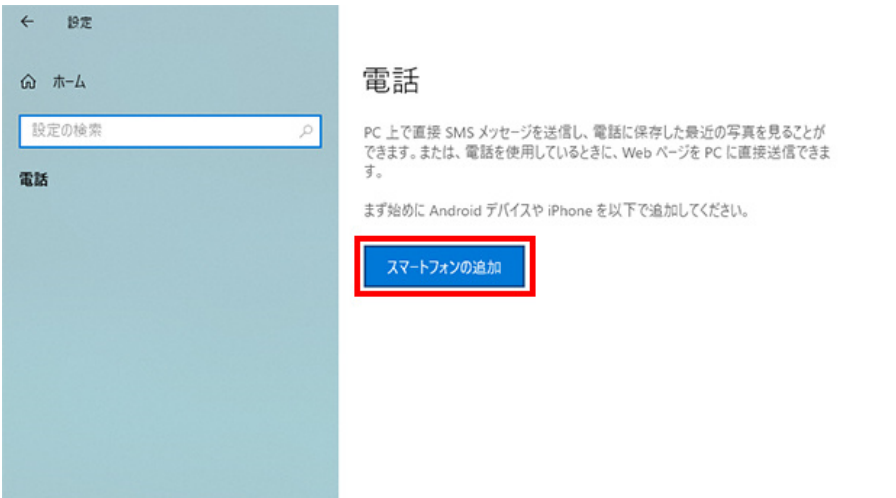

④使用するスマートフォンを選択して、「そのまま進む」をクリック スマホ同期のメニューが表示されます。今回は Android のスマートフォンを使用した例とし て「Android」を選択し、「そのまま進む」をクリックします

 $\circ$ 

Microsoft アカウントにサインインしていない状態で「そのまま進む」をクリックするとサイ ンイン画面が表示されますのでメールアドレス、パスワードを入力してサインインします。

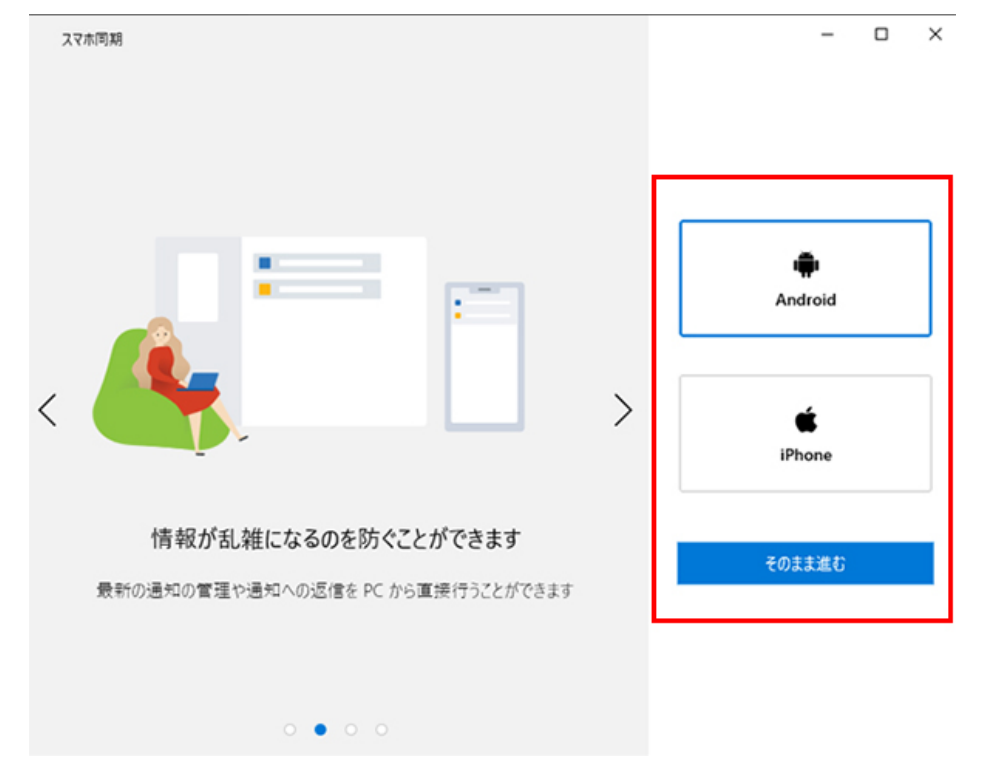

スマホ同期のメニューから「Android」を選択し「そのまま進む」を選択

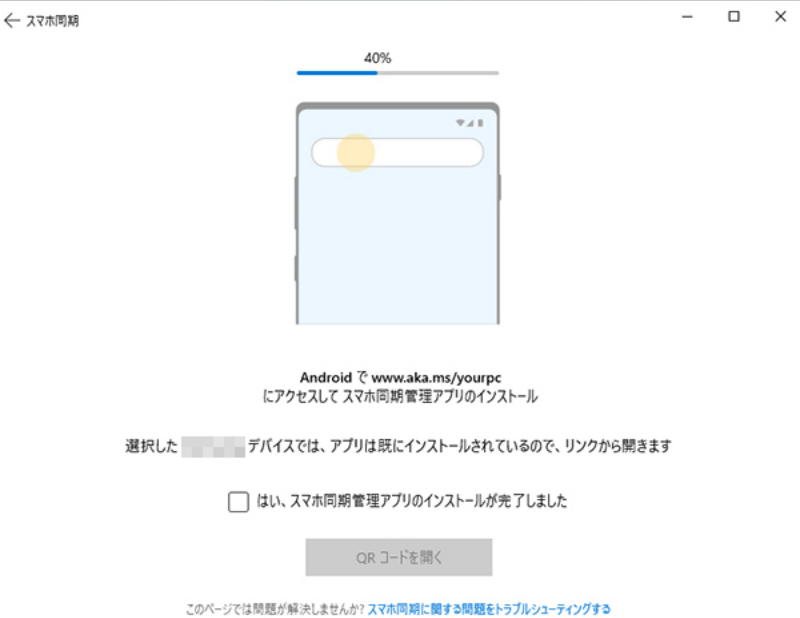

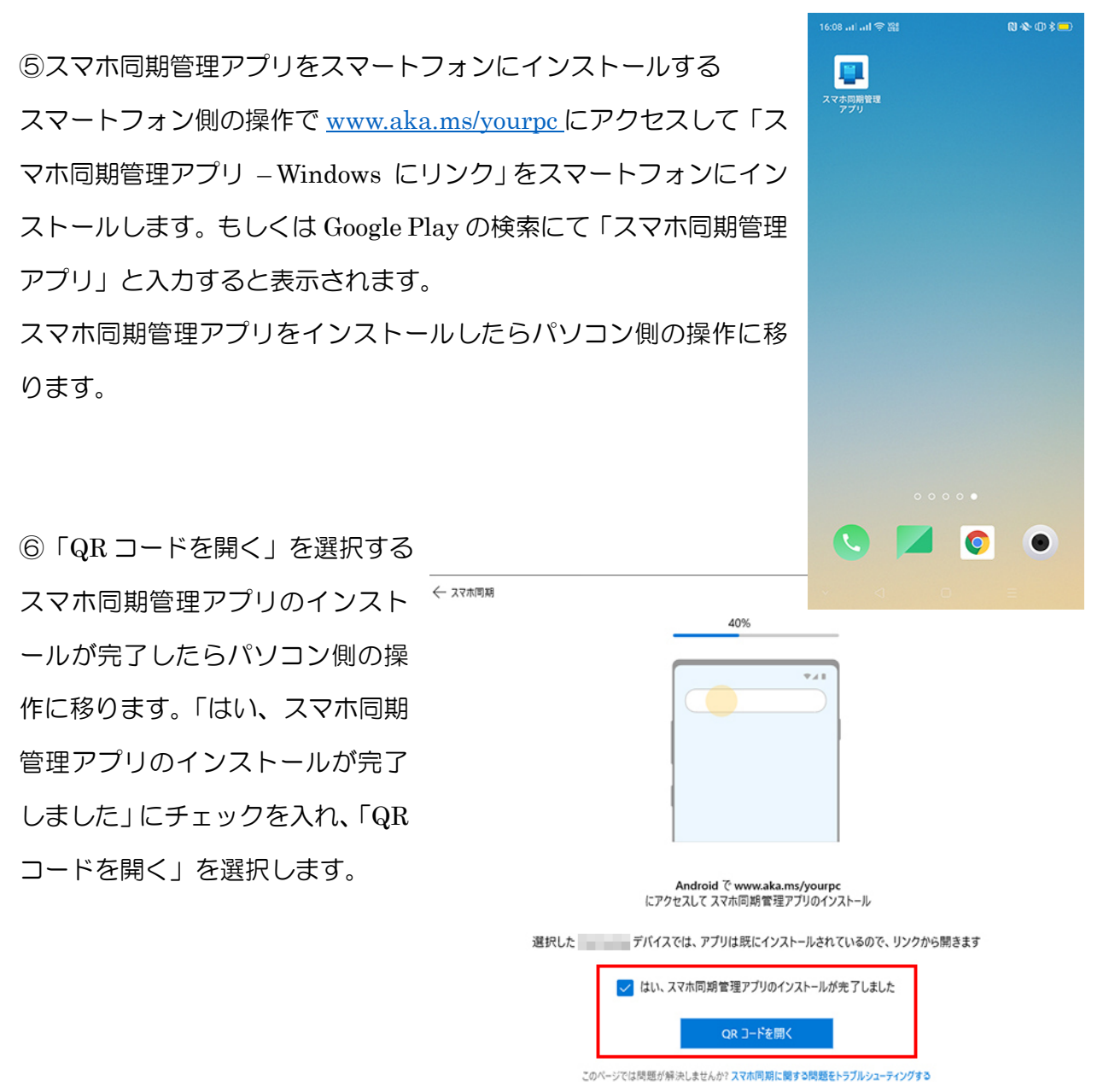

⑦スマートフォン側で「PC に QR コードが示されていますか?」を選択し、PC 側で QR コー

### ドをスキャンする

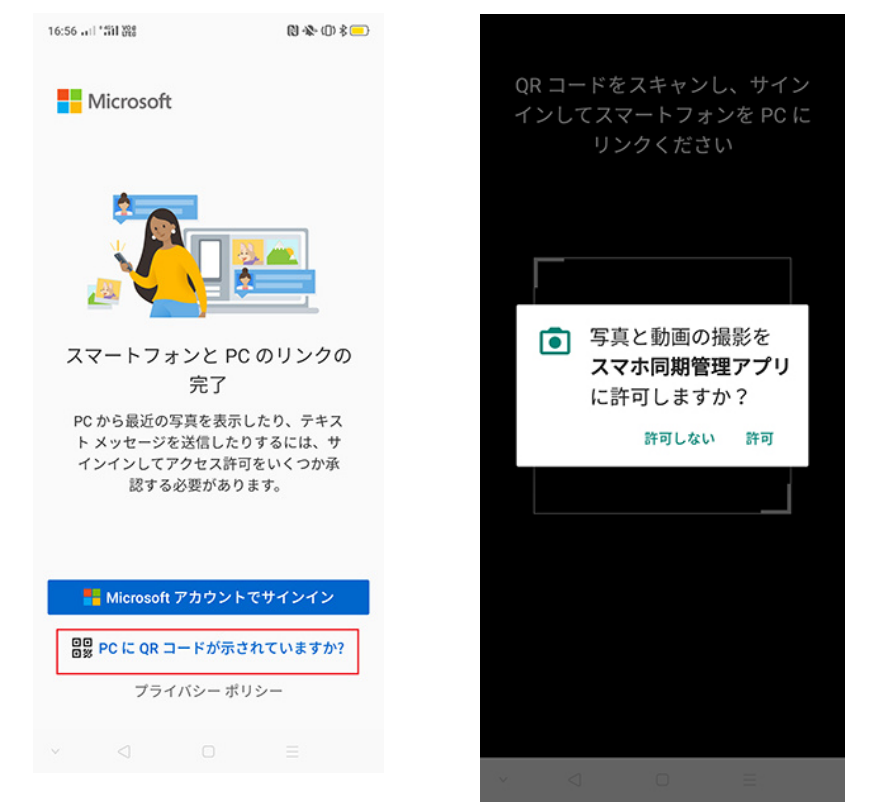

QR コードのスキャンが完了すると、スマートフォン側でアプリのアクセス許可の画面が表示 されるので「続ける」を選択します。

アプリのアクセス許可中はスマートフォン内の各フォルダや機能にアクセスする権限の確認 が表示されますのでそれぞれを許可しておきます。

あとは、スマホ側での設定となります。

パソコンとの同期を確認したら、画面の指示に従い進めれば OK です。

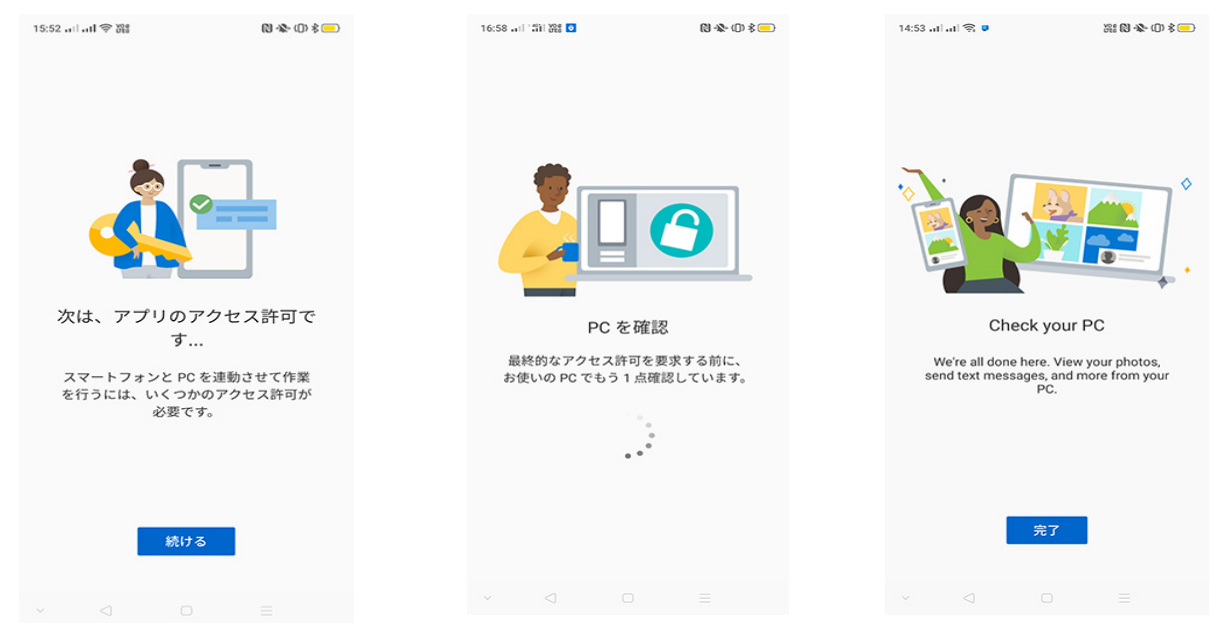

## ⑤Bluetooth で PC へデータを転送する

Bluetooth 機能を利用しても、PC へ簡単に写真データを送信できます。特別なアプリやサー ビス、機器を使わず、スマホと PC さえあればできます

## 1.PC とスマホで Bluetooth をオンにする

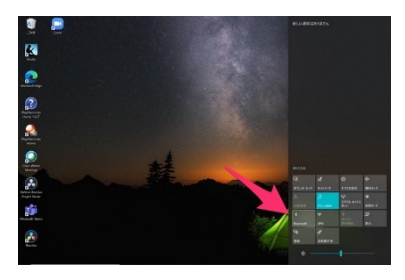

まずは PC 側で Bluetooth をオンにしておきます。

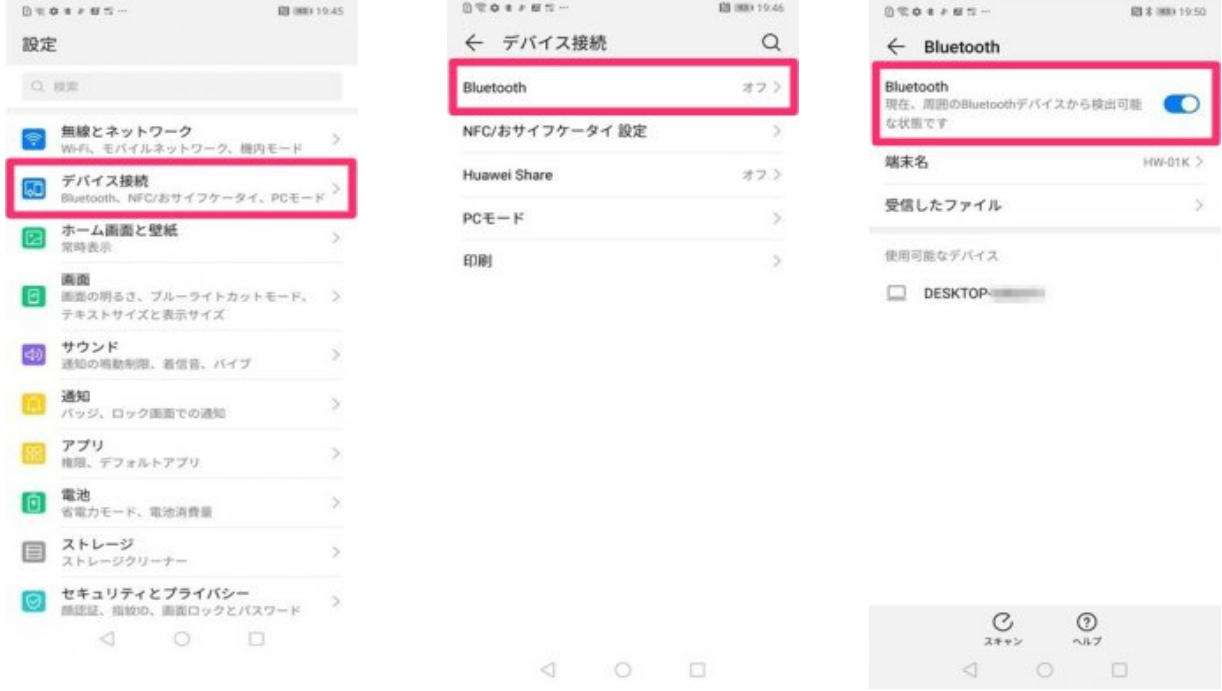

続いて、スマホでも Bluetooth をオンにします。Bluetooth のオン/オフは「設定」やクイッ ク設定パネルから切り替えられます。

## 2.PC とスマホをペアリングする

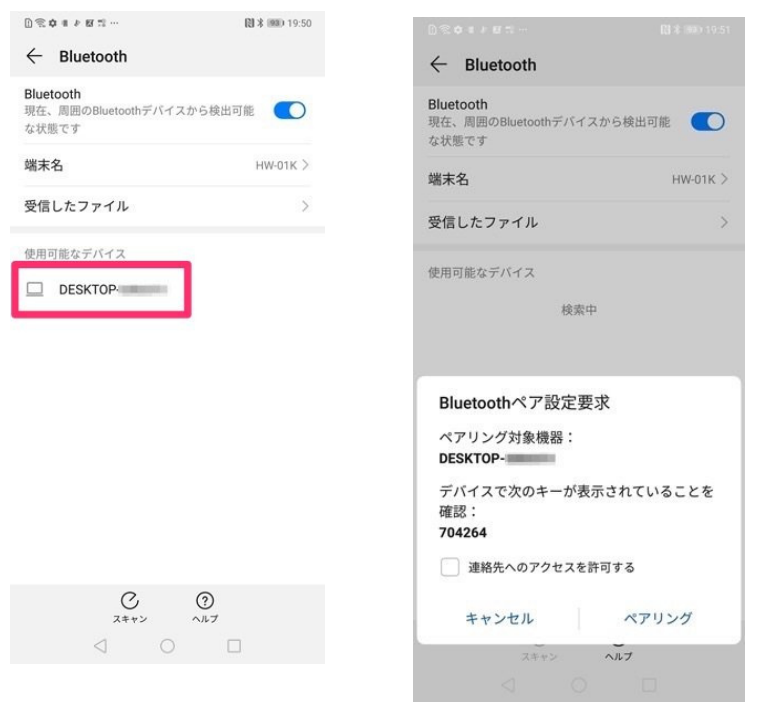

PC と Bluetooth で接続する際は、「設定」の Bluetooth 画面を開きます。「使用可能なデバイ ス」からデータ移行したい PC を選択し、ペアリング設定のメニューが表示されたら PC での 操作に移ってください。

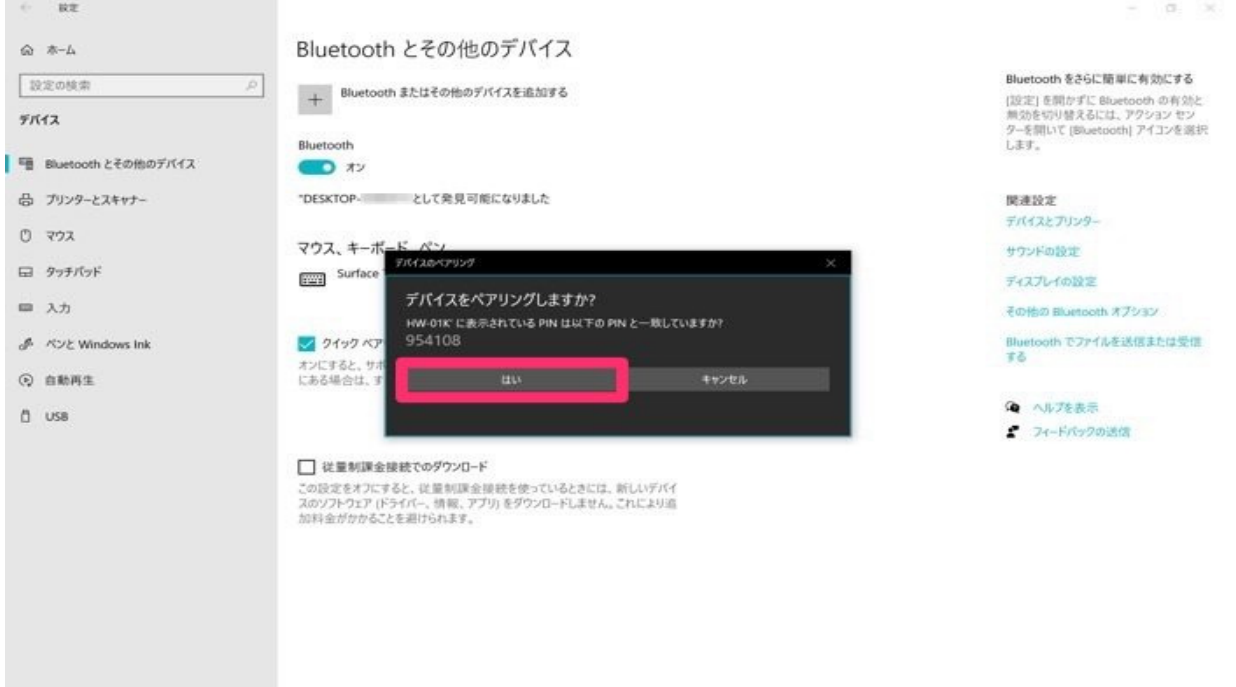

C の画面に「デバイスの追加タップして○○(端末名)をセットアップしてください」という メッセージが表示されるので、クリックして PIN を確認し、正しければ「デバイスをペアリ ングしますか?」のはいを選択します。

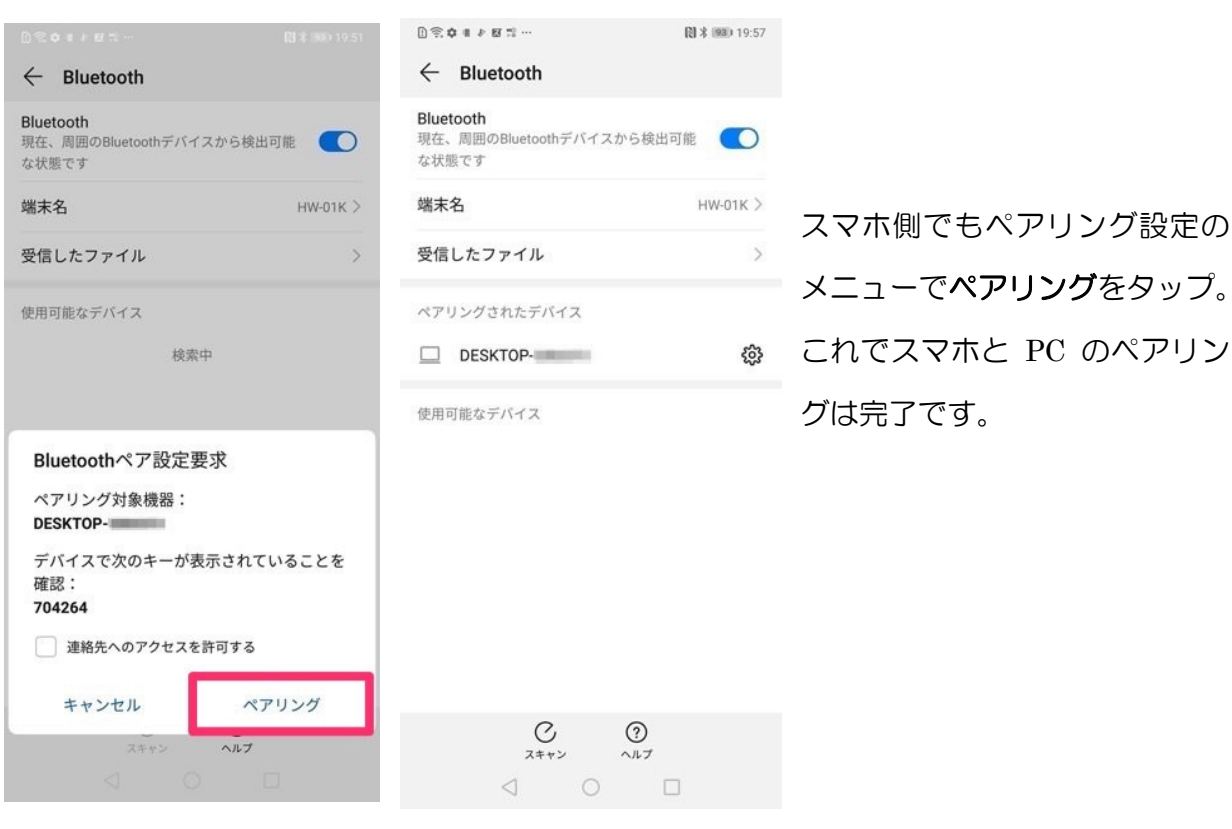

# 3. スマホから写真データを送信する

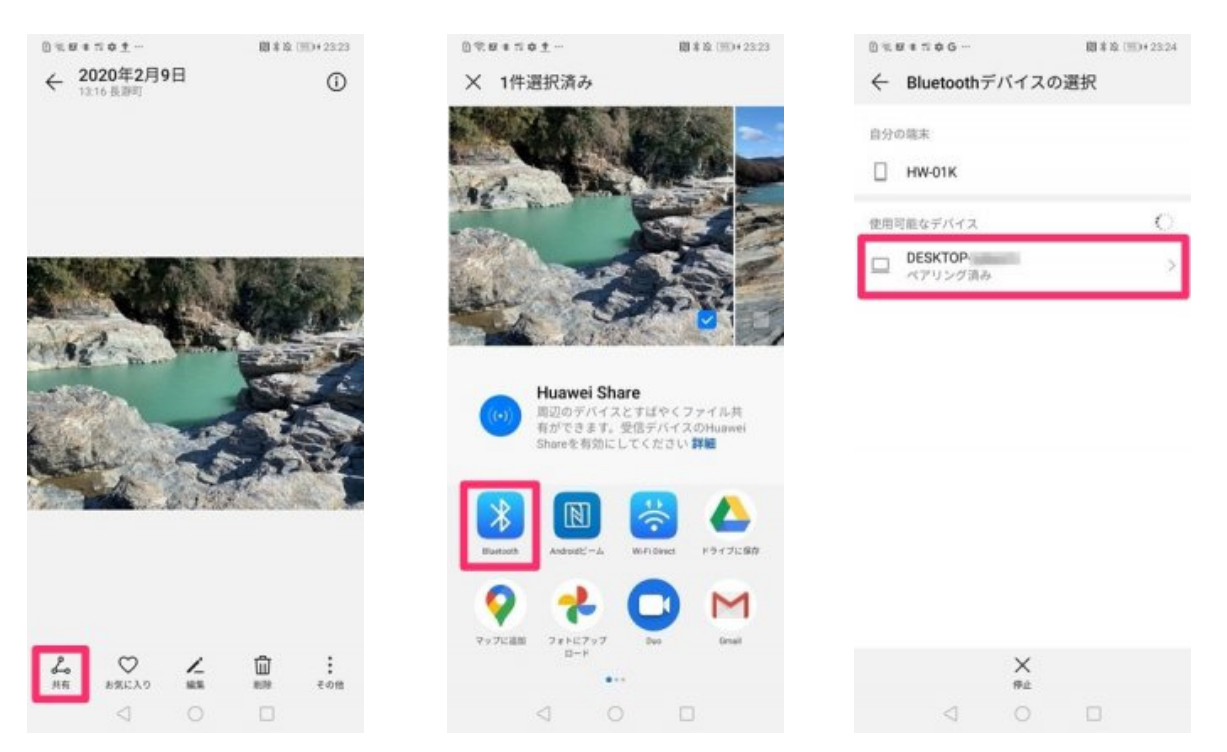

あとは、スマホの中の写真を選んで「共有」マークをタップし、Bluetooth でデバイスを選ぶ とスマホから PC へ写真データが転送されます。

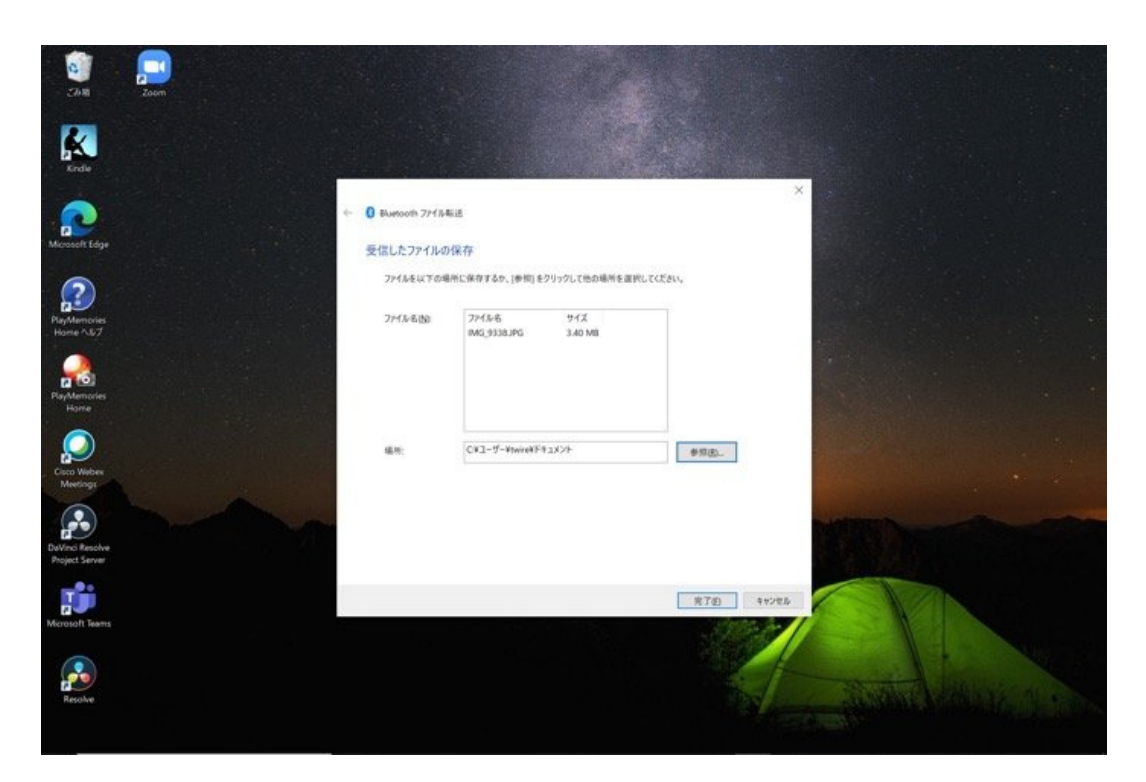

あとは、Bluetooth で受信したデータの保存場所を選択すれば、PC への写真データの移行は 完了です。

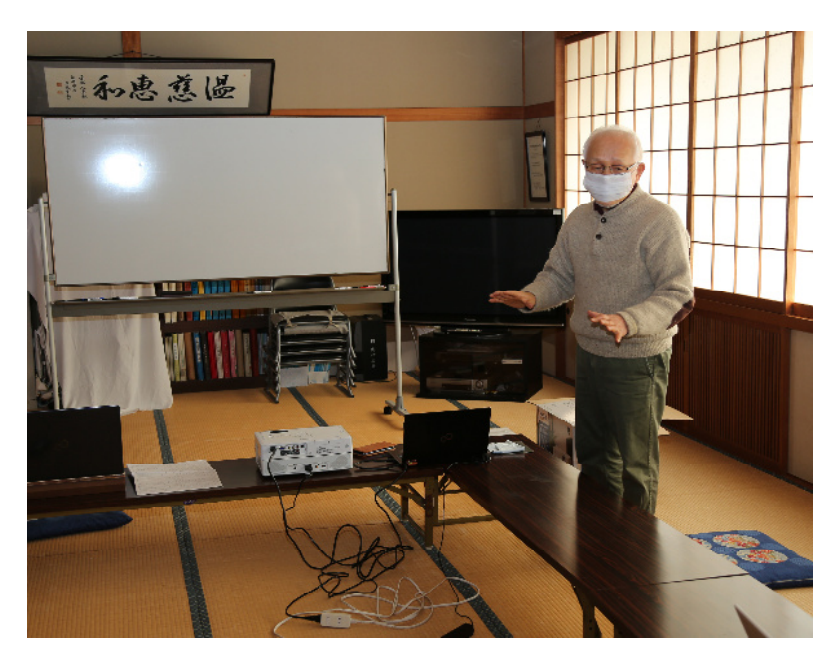

まだまだ、他の方法もあるのかも知れませんが、自分に適した方法を習得し、日々利用するこ とによってマスターできるものと考えています。

できるところからマスターし、全てを使いこなすことができれば理想型です。